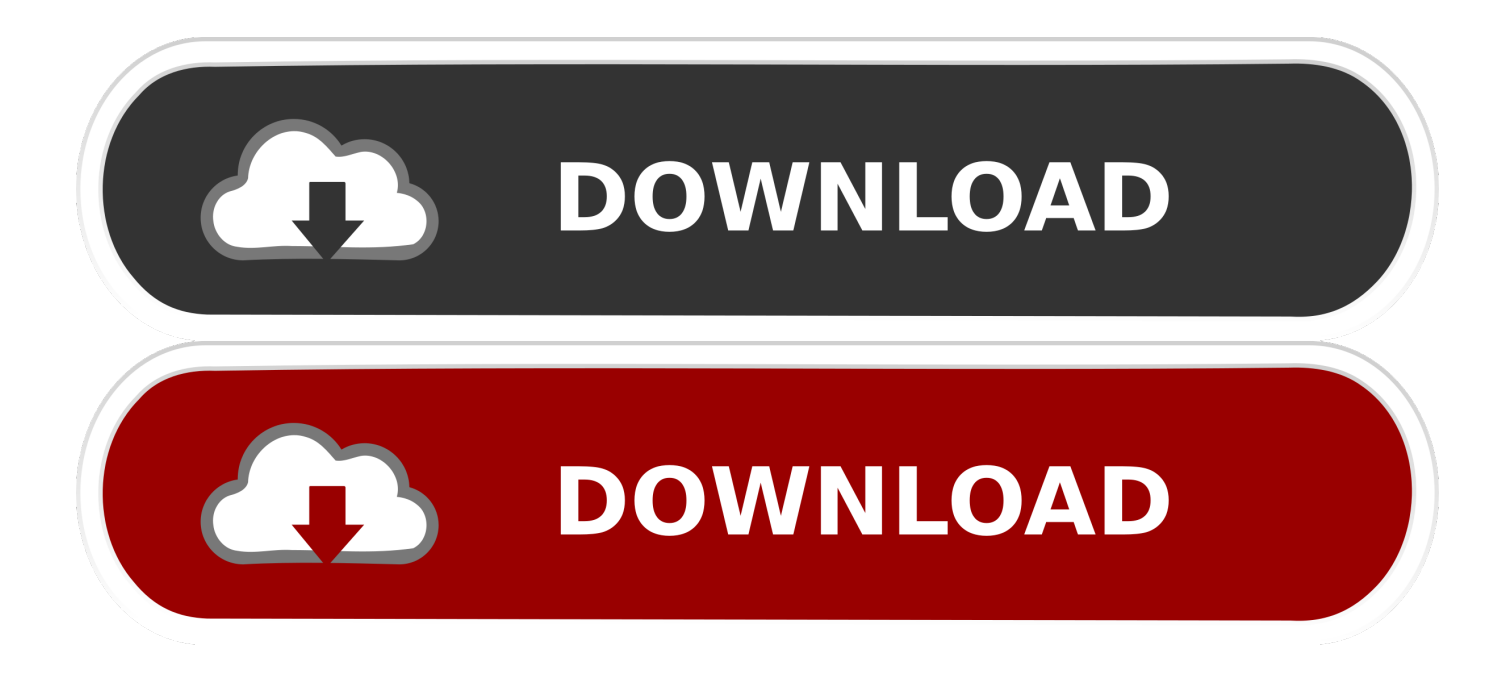

[No Disk Showing Up For Macos Install From Recovery](https://imgfil.com/1tbxar)

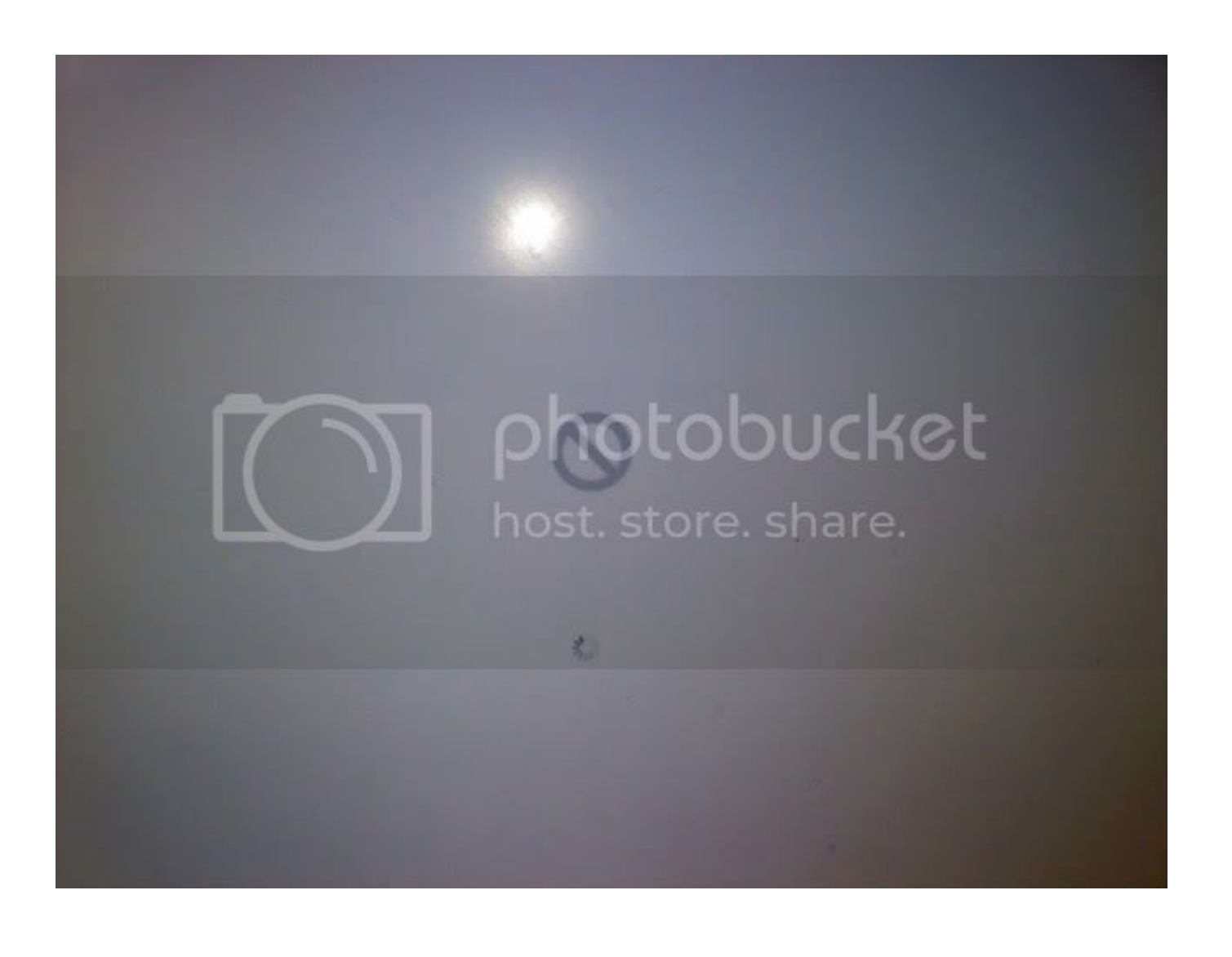

[No Disk Showing Up For Macos Install From Recovery](https://imgfil.com/1tbxar)

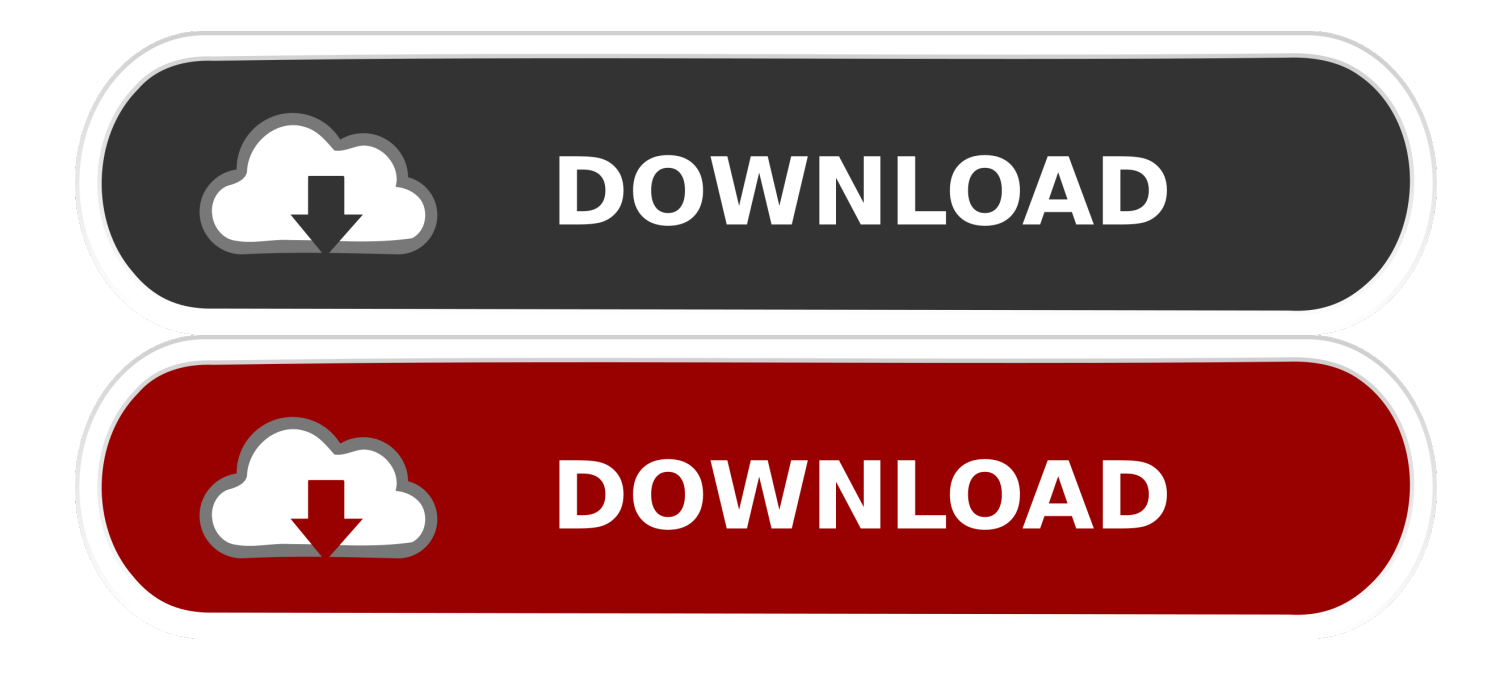

You might be prompted to enter a password, such as a firmware password or the password of a user who is an administrator of this Mac.. No Disk To Reinstall Mac OsMacbook Os X DiskDownload Boot Disk For MacClean Install Mac Os XNo Disk Showing Up For Mac Os Install From Recovery Windows 10Mac Os X Boot DiskReinstall from macOS RecoveryChoose "Disk Utility Quit Disk Utility.. 2 Decide whether to erase (format) your diskYou probably don't need to erase, unless you're selling, trading in, or giving away your Mac, or you have an issue that requires you to erase.

macOS Recovery makes it easy to reinstall the Mac operating system, even if you need to erase your startup disk first.. If you need to erase before installing macOS, select Disk Utility from the Utilities window, then click Continue.. All you need is a connection to the Internet If a wireless network is available, you can choose it from the Wi-Fi menu , which is also available in macOS Recovery.. Enter the requested password to continue When you see the utilities window, you have started up from macOS Recovery.

[Pesedit Pes 2014 Patch 3.0 Download](http://mcandescperde.epizy.com/Pesedit_Pes_2014_Patch_30_Download.pdf)

Shift-Option-⌘-RReinstall the macOS that came with your Mac, or the closest version still available.. Command (⌘)-RReinstall the latest macOS that was installed on your Mac (recommended).. " Select "Install macOS," followed by "Continue " When prompted, select "Macintosh HD" Finally, click "Install.. Learn more about when and how to erase 3 Install macOS. Release the keys when you see an Apple logo, spinning globe, or other startup screen. [Руководство По Сведению Треков В Ableton](https://www.conductix.cz/sites/default/files/webform/RBxdsKTNiB.pdf)

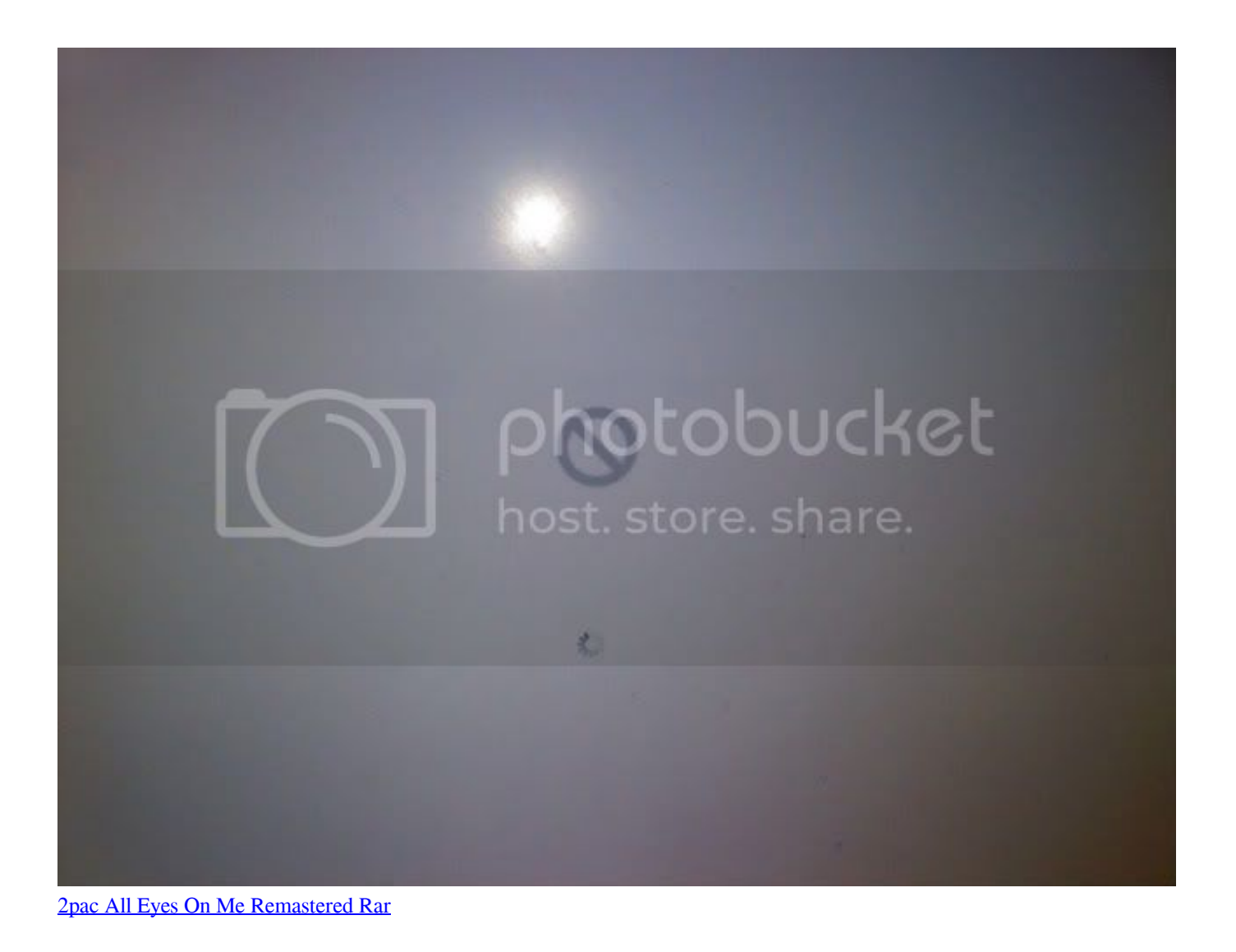

## [After Effect Plugins For Mac](https://www.kantoorcassimons.be/nl-be/system/files/webform/visitor-uploads/randpay862_0.pdf)

 1 Start up from macOS RecoveryNo Disk To Reinstall Mac OsTo start up from macOS Recovery, turn on your Mac and immediately press and hold one of the following sets of keys on your keyboard.. Macbook Os X DiskOption- $\ast$ -RUpgrade to the latest macOS that is compatible with your Mac.. " MacOS will now be installed on your hard drive from the bootable installer Once it's finished you'll have a new installation of macOS – and a. [Computer Radio For The Mac](https://hungry-cray-677f64.netlify.app/Computer-Radio-For-The-Mac.pdf)

[Download free smart pdf converter pro full version](https://civilengineeringsolutions.us/sites/default/files/webform/lucalody108.pdf)

b0d43de27c [Muat Turun Adobe Photoshop Percuma Cs5 Cara Code Codedo](https://zen-bhaskara-c960e0.netlify.app/Muat-Turun-Adobe-Photoshop-Percuma-Cs5-Cara-Code-Codedo.pdf)

b0d43de27c

[Vue 6 Infinite Keygen Download For Mac](http://stoppatafor.tistory.com/4)